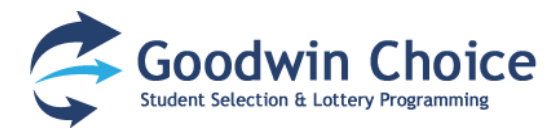

# **Log in or Sign up**

Log in or sign up and choose your school group. The signup process requires a valid email address. *Goodwin Choice currently serves LEARN, ACES, ISAAC, East Haven, Windham, Waterbury Arts Magnet and Rotella Interdistrict Magnet/Maloney Magnet schools, so make sure you have the correct group selected when you log in to ensure you will able to apply to the school of your choice.*

## **The Dashboard**

Once Logged In, you'll be taken to your Dashboard, where you can add or edit students or parent/guardian information.

## **Step 1: Add Student**

- Click on "Add Student: create a new student" (or alternatively, the **+ Add Student** button on the left-hand sidebar under **Students**).
- Fill out your student's basic information (fields marked with \* are required).
	- When selecting the Date of Birth, choose the month and year prior to choosing the day, or the date will reset to 01-01-2010.
	- Be sure to select the correct grade you wish to apply to.

Go back over the information you've entered to make sure it is correct. You may come back to make changes to your student information at any time, but editing student information will not alter applications which have already been submitted.

When you're done, click **ADD STUDENT**.

## **Step 2: Complete Parent/Guardian Information**

For your convenience, initial registration only required your e-mail address and password. Here you can fill out more detailed information so the schools you applying to may have accurate contact information.

- Fill out your Address, City, State, and Zip Code
- Enter your primary telephone number (whether that is your home phone or cell phone). Add an alternate phone number if you have more than one.

When you are finished, click **UPDATE**.

## **Step 3: Set Mailing Address**

Here is where you set your mailing address to be used for all mailed correspondence to you pertaining to your child's application.

- Fill out your Address, City, State, and Zip Code
- If this is your residence, your student's residence and your mailing address, you have the option of using this address for all addresses.

When you are finished, click **UPDATE**.

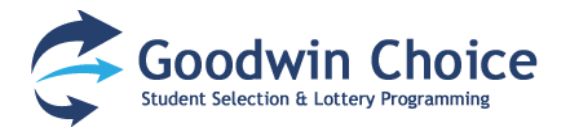

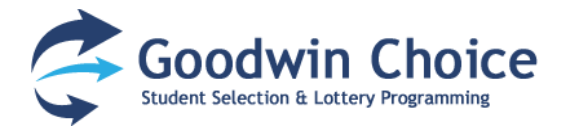

#### **Step 4: Add Second Parent/Guardian**

You have the option of adding additional contact information for a second parent or guardian here.

When you are finished, click **UPDATE**.

#### **Step 5: Apply to Schools**

Here you'll see a list of all students you registered in Step 1. Select a student's name to apply them to schools.

> *Please Note: Make sure the Student information is accurate before you start applying. Changing student information after you have applied will not be possible!*

Under *Available Schools*, you'll see a list of schools your student is able to apply for, along with a link to the school website and the deadline for submitting applications.

- To begin a new application, choose a school and click **Apply Now.**
- Each school has different application requirements. You may be asked if and when you've taken a tour of the school, whether the applicant has a sibling currently attending the school, or to enter an essay.
	- If entering an essay you've already written on the computer, you may copy the text from your word processing program and paste it directly into the Student Essay text box.
- When you are finished, click **Create Application.**

This will save the application to your student's *Applications* list. If you're unsure about any of the application information, you'll have the chance to edit it again later.

When you're ready to submit your application, click on the **Submit Application** button. You'll be allowed to review the application before it's submitted. Look over your information to make sure it's correct!

If you make any changes to your application, click on **Save Application.** If you're ready to submit it, click on **Submit Application.**

A confirmation page will pop up to ask if you're sure you want to submit the application. Click the **SUBMIT** button to submit your application to the school lottery.

Once submitted, the application status will change to "submitted" on the Student's page. You will still have the option to view or delete the application.

## **Questions & Technical Support**

Any questions regarding application or lottery details should be made to the school your student is applying to. If you experience any technical issues with the Goodwin Choice application system, please send a detailed e-mail to [admin@goodwinchoice.com,](mailto:admin@goodwinchoice.com) and be sure to specify the e-mail address your account is registered under.